# **MP-SerieS USB Optical Power Meter**

### Miniature USB optical power meter with FiberChekPRO™ integration

## **User Manual**

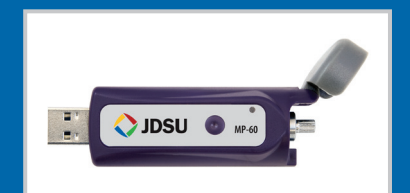

**ZP-PKG-0529** REV 1

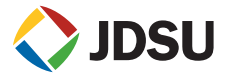

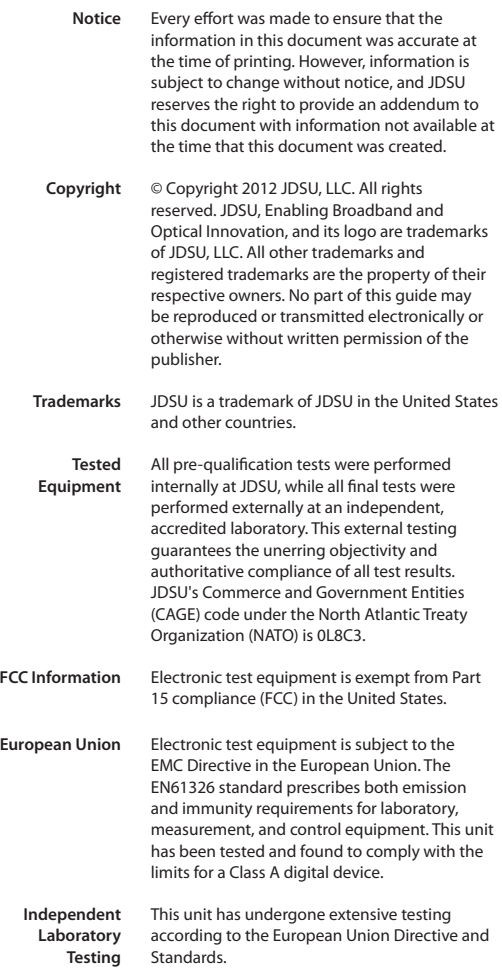

# **TABLE OF CONTENTS**

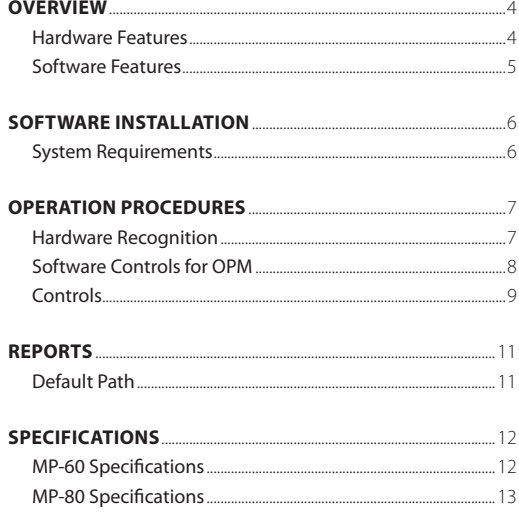

# **Overview**

The **MP-series Optical Power Meter (OPM)** is a small form- factor device that measures optical power via a USB 2.0 connection to a PC/laptop. This unique device is used in conjunction with FiberChekPRO software, allowing the user to take stand alone Optical Power Measurements and also integrate the measurements with fiber inspection and certification. In addition, it can also function as a standalone device with a unique power measuring software. Its size, functionality and ease-of-use make the MP-series an extremely useful and practical tool when testing optical power levels, and the simple, straightforward and intuitive software interface offers a well-organized digital solution to both fiber inspection and test procedures.

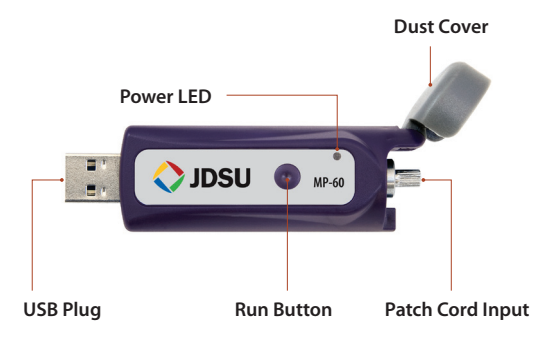

### **Hardware Features**

### **Software Features**

FiberChekPRO integrates OPM functionality with fiber end face inspection, analysis and archiving. Using this program for inspection also requires a JDSU digital microscope. Further information on the fiber inspection and analysis capabilities can be found in

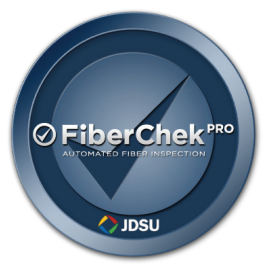

the FiberChekPRO user manual. This manual primarily focuses on the functions associated with the MP-series hardware and the USB Power Meter.

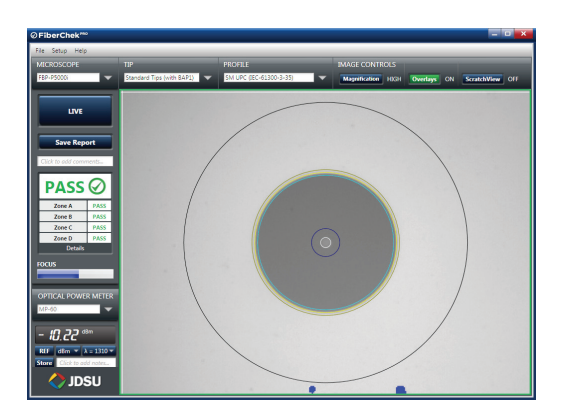

# **Software Installation**

#### **System Requirements** *(Minimum)*

- 50 MB of hard drive space for software
- **1. Insert the software installation disk into your CD drive.**
- **2. Follow the setup wizard for FiberChekPRO:**
	- a. At the *Welcome* screen, click **Next >** to continue
	- b. At the *Licence Agreement*, select *"I Accept the Agreement,"* then **Next >**
	- c. At *Destination Location*, click **Next >**
	- d. At the *Select Components* menu, check all the components you want to install, and make sure the box next to **PDF-PseudoPrinter** is checked and click **Next >** to continue
	- e. At *Select Additional Tasks*, check *"Create a Desktop Icon,"* then **Next >**
	- f. Select **Install**
	- g. At the *Information* screen, click **Next >** to continue
	- h. At the *Completing Wizard* screen, click **Finish** to complete installation

# **Operation Procedures**

### **Hardware Recognition**

Upon installing FiberChekPRO, the computer will automatically recognize any MP-series OPM devices that are connected to the USB input. If multiple devices are connected, simply open additional applications accordingly.

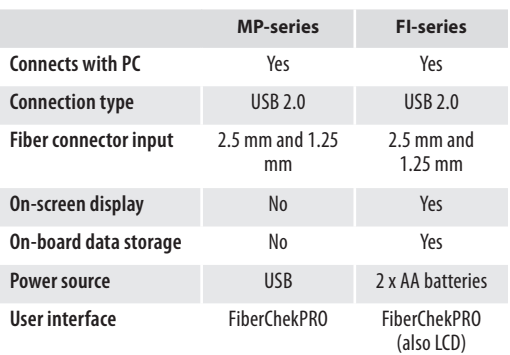

#### **JDSU USB OPMs Compatible with FiberChekPRO**

## **Software Controls for OPM**

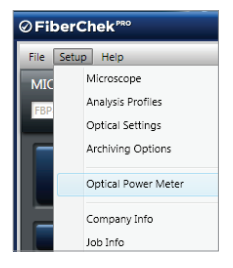

The Optical Power Meter menu allows you to configure options when using a USBenabled JDSU OPM, such as the FI-series or MP-series.

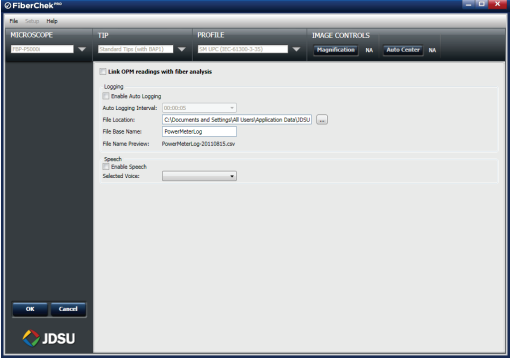

- **•**  Checking the box next to **Link OPM readings with fiber analysis** allows you to associate power meter readings with a fiber analysis *(see pg 10 for more details)*.
- The Logging section allows you to setup an automatic log of power meter readings and specify a time interval at which the OPM will take a power meter reading.
- The **Speech** function allows you to have the power meter readings read audibly to you.

# **Controls**

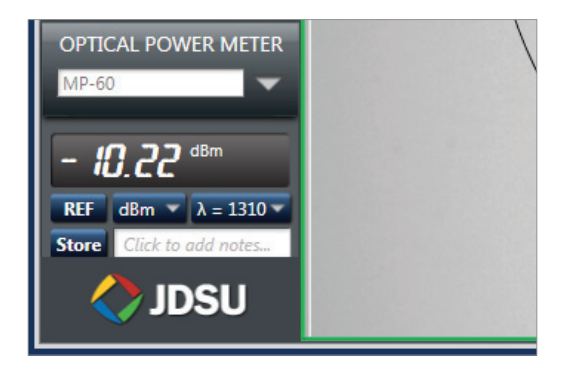

The power reading is displayed below the device dropdown menu. Users can select the measurement type (dBm, dB, mW) and wavelength (780, 820, 980, 1300, 1310, 1480, 1490, 1550, 1625 nm) from the blue drop-down menus.

The **REF button** allows users to measure a relative power (attenuation) in a link loss test, which is measured in dB. Simply press the REF button on the software to "zero out" the reading in dB for a reference measurement.

*NOTE: A reference can also be achieved by holding down the physical button on the MP-series device for 3 seconds. An audible tone will confirm when the reference has occurred.*

The **λ button** allows users to select the desired wavelength for testing.

The **STORE button** allows the user to capture the reading and comments in an .CSV log. The log location can be specified in the Setup/Optical Power Meter menu. The Notes field allows you to add comments about the stored reading.

#### *NOTE: You can also log by briefly pressing the button on the USB OPM device.*

You can also integrate power meter readings into your inspection reports. To enable this, first go to the Setup/ Optical Power Meter and check the box that states **Link OPM readings with fiber analysis** and click **OK**. Once this is set up, follow these steps:

- **1.** Run an analysis on the fiber end face.
- **2.** Insert the fiber end into the OPM and take measurement.
- **3.** Press the **Store** button (you may store multiple power readings).
- **4.** Press the **Save Report** button.

# **REports**

Archived logs can be opened by either browsing to the defined path:

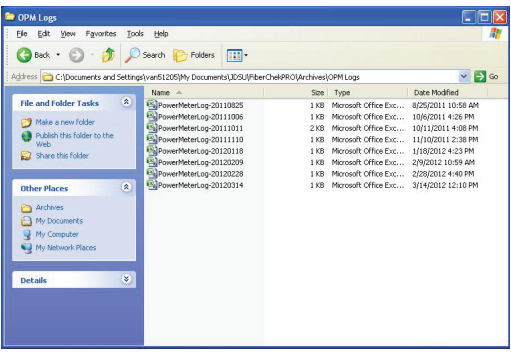

### **Default path for Windows XP:**

C:\Documents and Settings\**pc username**\My Documents\JDSU\FiberChekPRO\Archives\OPM Logs

#### **Default path for Windows 7:**

C:\Users\**pc username**\Documents\JDSU\FiberChekPRO\ Archives\OPM Logs

#### **Each archived log includes the following data:**

- • Date
- • Time (hour:minute:second)
- • Power Reading
- • Units (dB, dBm, mW)
- • Wavelength
- Frequency
- Notes (input by the user)

#### **User Manual 11**

### **MP-60 Specifications**

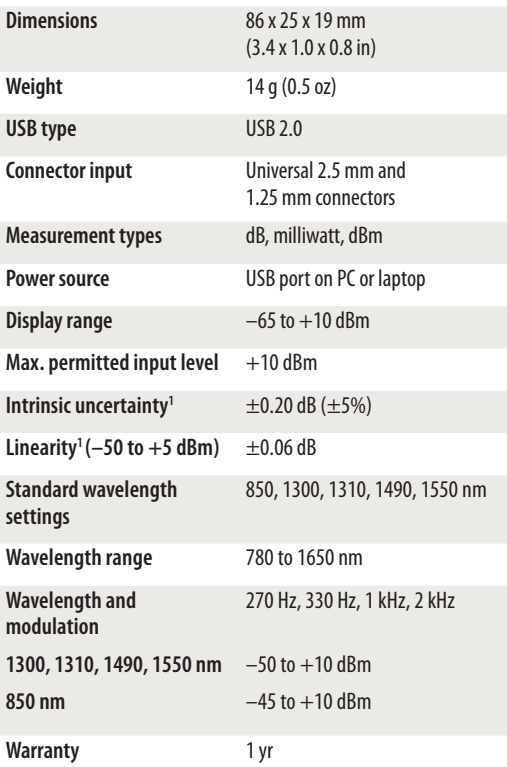

### **MP-80 Specifications**

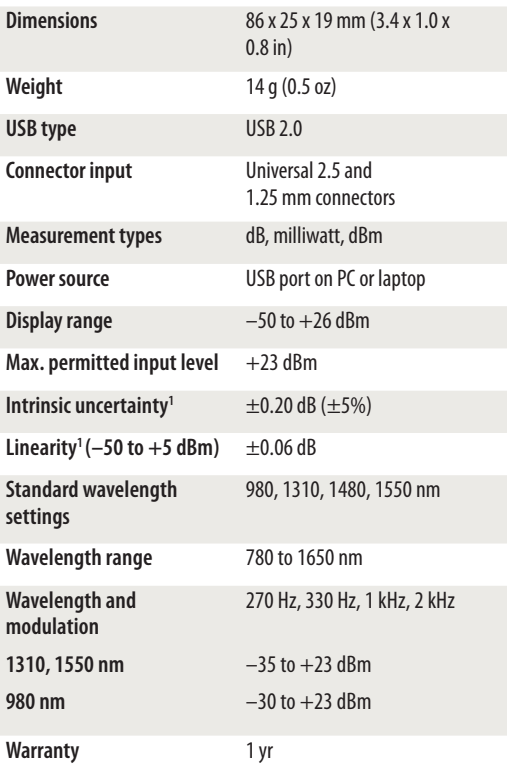

*This page left intentionally blank.*

*This page left intentionally blank.*

#### **User Manual 15**

#### **Test and Measurement Regional Sales**

**NORTH AMERICA** TEL: 1 866 228 3762 FAX: 1 301 353 9216

**LATIN AMERICA** TEL: +1 954 688 5660 FAX: +1 954 345 4668

**ASIA PACIFIC** TEL: +852 2892 0990 FAX: +852 2892 0770

**EMEA** TEL: +49 7121 86 2222 FAX: +49 7181 86 1222

**www.jdsu.com/inspect**

Product specifications and descriptions in this document subject to change without notice. © 2012 JDS Uniphase Corporation.

**ZP-PKG-0529** REV 1

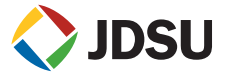